# COMSOLを快適に操作するための選択法

## 有田圭秀, 米大海

# 計測エンジニアリングシステム株式会社第1技術部 COMSOL MultiphysicsⓇ 日本総代理店 東京都千代田区内神田1-9-5 SF内神田ビル https://kesco.co.jp

Excerpt from proceedings of the **COMSOL CONFERENCE** 2020 TOKYO

1

CADからインポートしたりすると、ポイント、エッジ、境界、体積の数が増える。 GUIを効率よく利用することが課題である。よって、選択法を紹介し、効率化を図る。

## 2. 選択法その1:ボックス選択

使用例 1)グラフィックスウィンドウでボックス選択を選ぶ 2) マウスで選択ウィンドウを表示 ボックス選択:よく利用される方法

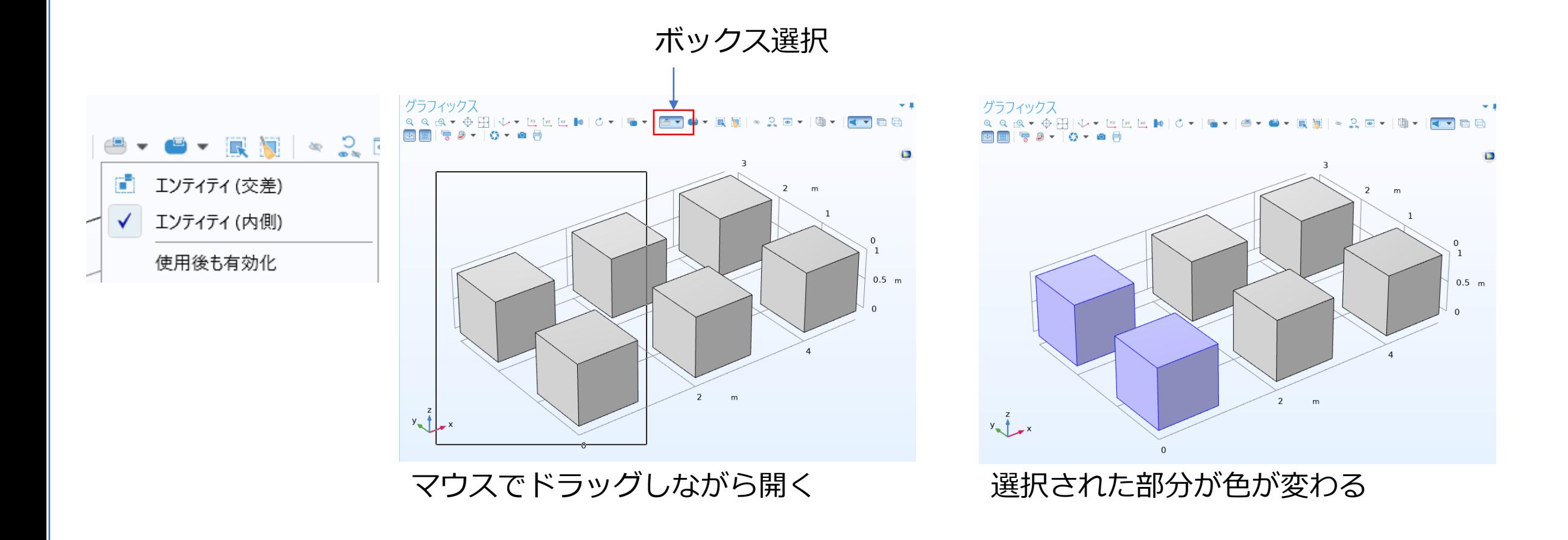

## 3. 選択法その2:ボックス選択(続き)

座標指定によるボックスの作成 (inf、-infも使用可能) ボックス選択:選択範囲が広かったり、精度を要求する場合に利用

#### 使用例

1)定義>選択でボックスを設定

2)出力ジオメトリの調整(ここでは、ボックスとの交差部分を選択)

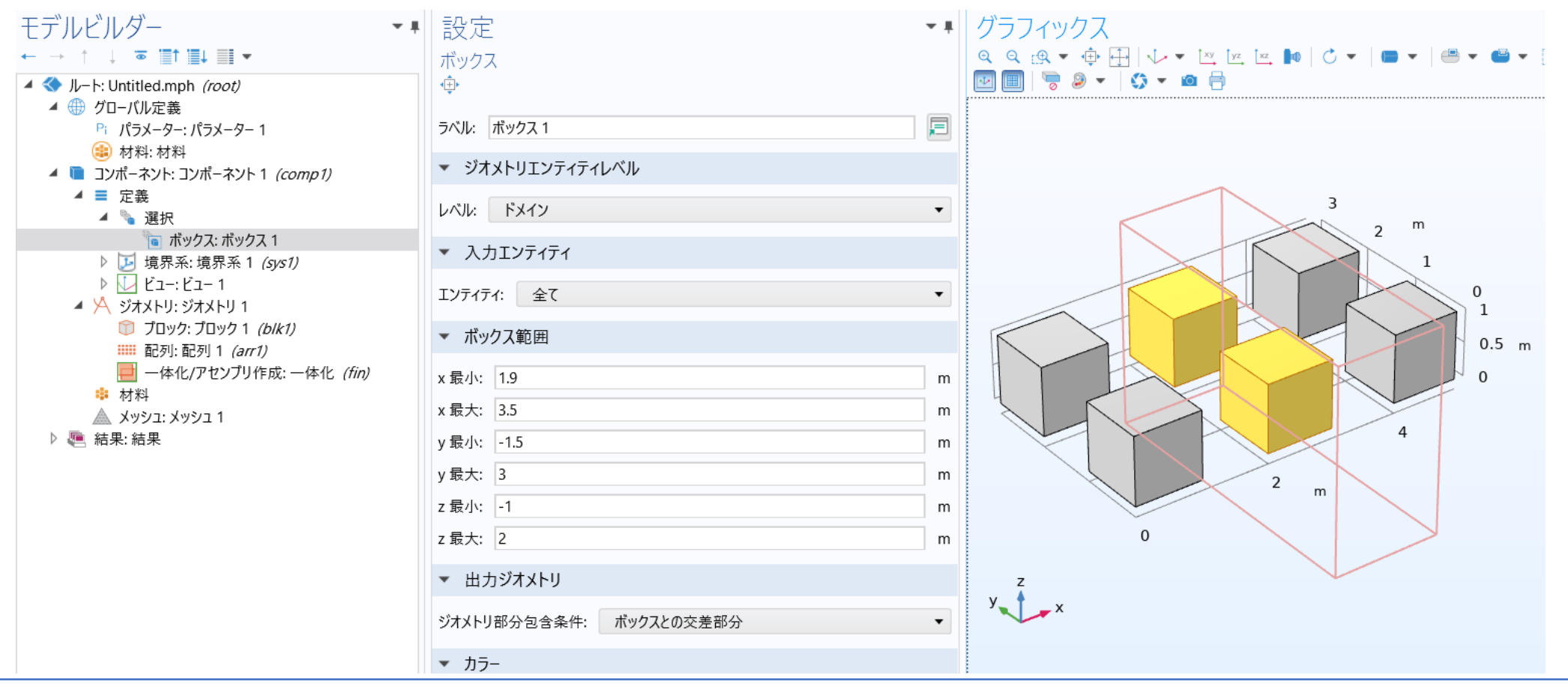

#### Excerpt from proceedings of the **COMSOL CONFERENCE** 2020 TOKYO

円筒を利用した扇形領域の選択の例:精度よく選択を行う必要がある場合に利用

ቴራ  $45^{\circ}$ 

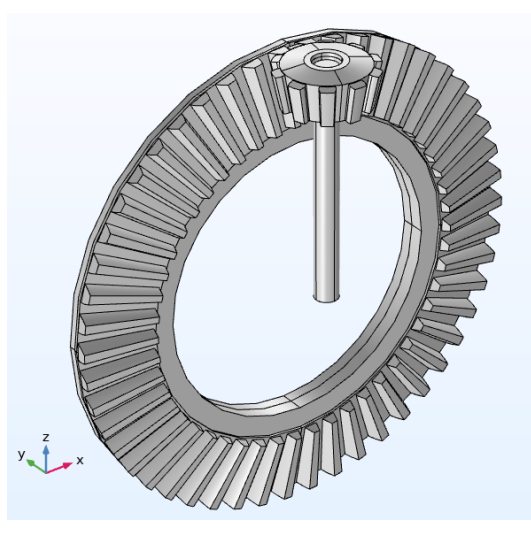

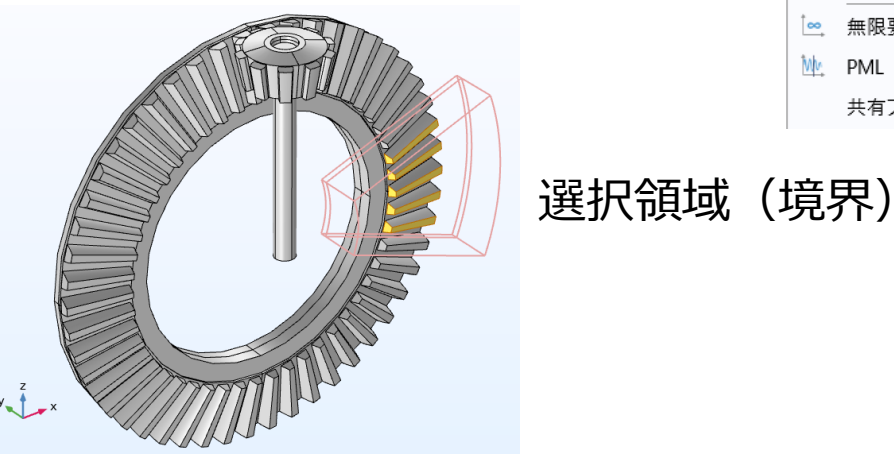

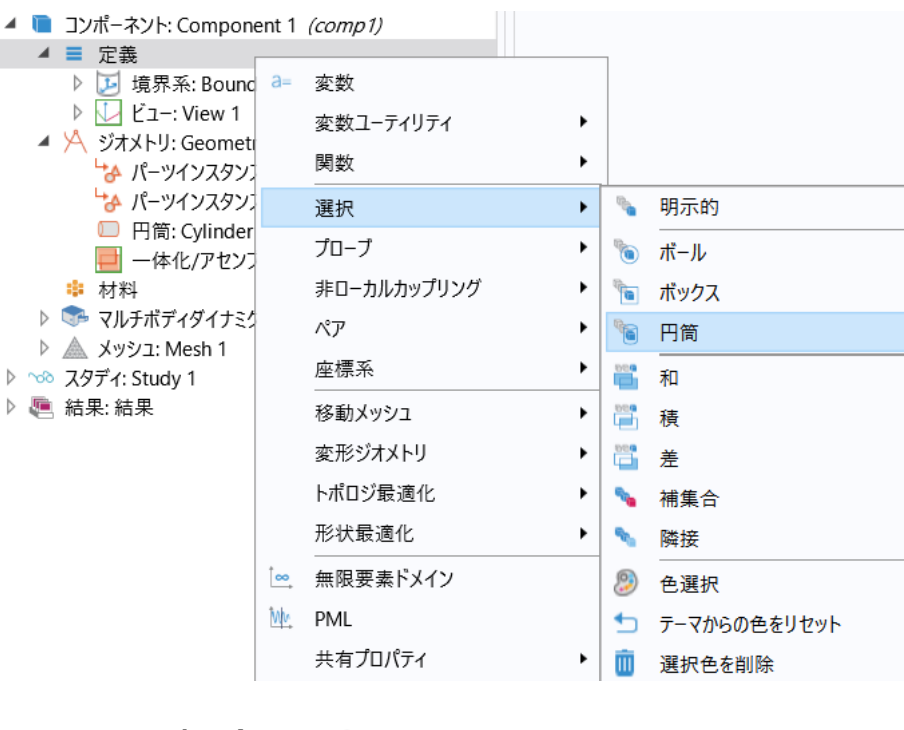

設定 円筒 ¢ ラベル: 円筒1 ▼ ジオメトリエンティティレベル レベル: 境界 □ 連続接線によるグループ ▼ 入力エンティティ エンティティ: 全て ▼ サイズおよび形状 外半径: 0.06 内半径:  $0.02$ 上面距離: 0.00162 底面距離: -0.01  $-20-90$ 開始角: 20-90 終了角: ▷ 位置 座標軸 軸タイプ: y軸 ▼ 出力ジオメトリ ジオメトリ部分包含条件: 円筒内の全頂点

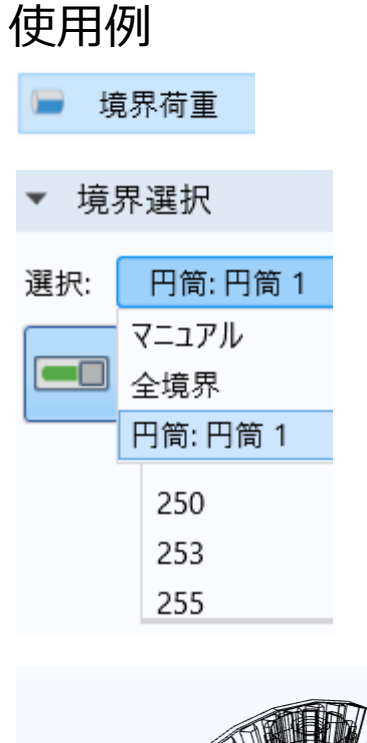

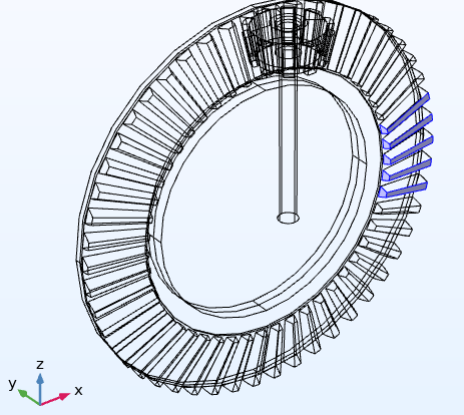

## 5.明示的選択

## 明示的選択の結合

#### 使用例

- 1)ドメイン1と4を選択(明示的1)
- 2)ドメイン5と6を選択(明示的2)
- 3)「選択をコピー」で明示的1をコピー
- 4)「選択をペースト」で明示的2に結合し、明示的3として名称をつける。

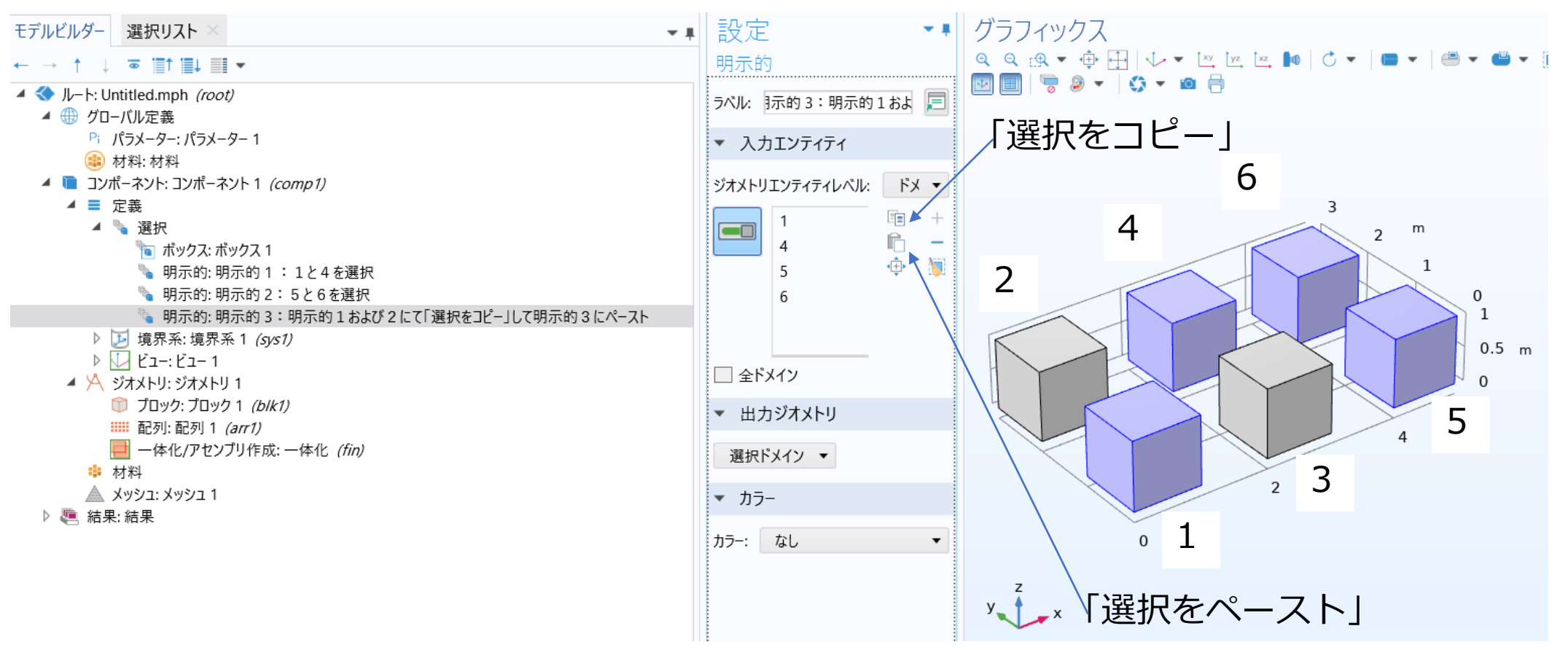

使用例

Ctrlキー+Shiftキーによる選択法 1) リボンメニューの右側のウィンドウをクリックし、選択リストを表示(詳細は次の8ページを参照) 2)グラフィックス画面でジオメトリックエンティティレベルを変更

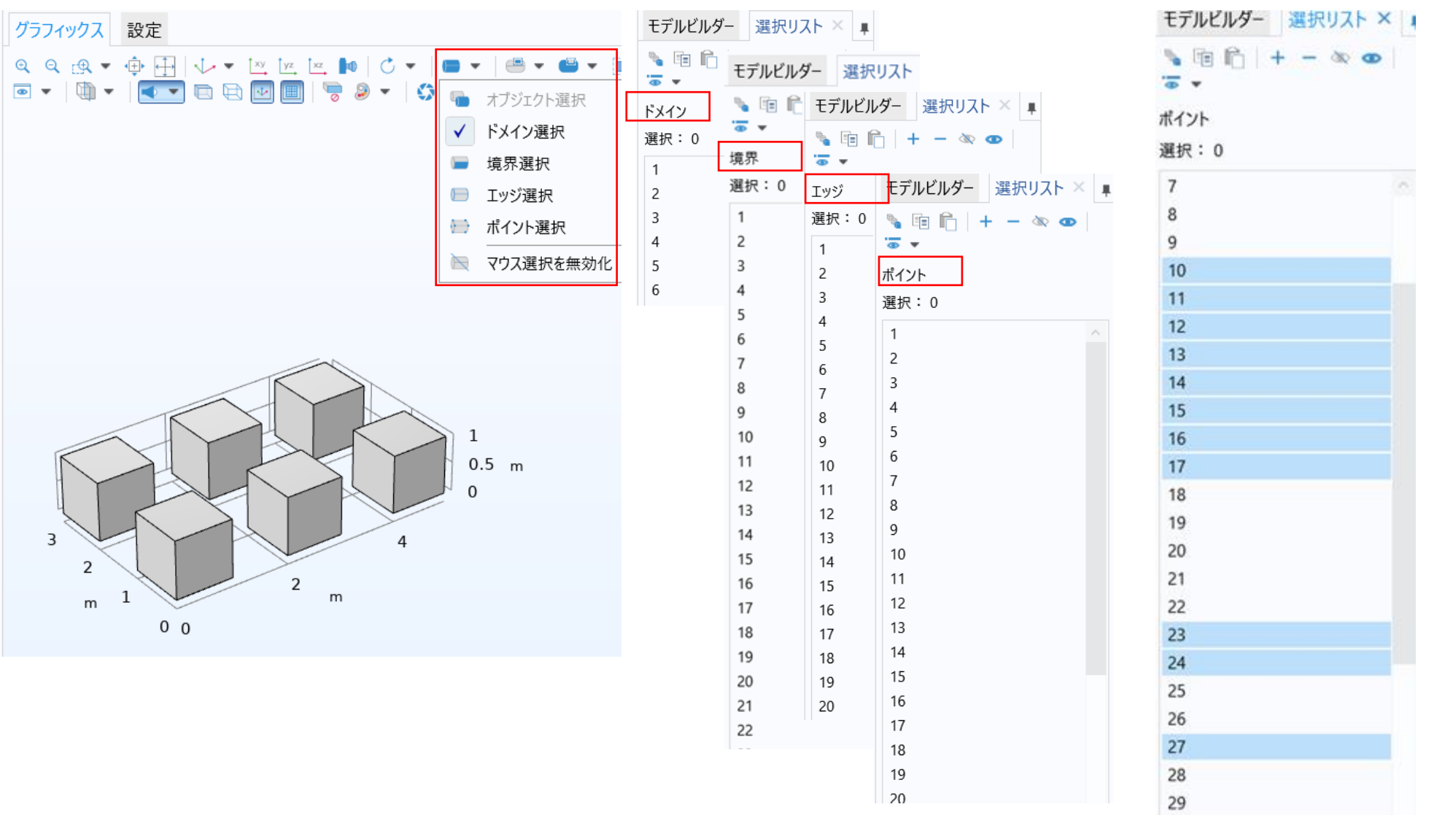

Excerpt from proceedings of the **COMSOL CONFERENCE** 2020 TOKYO

## 7.選択リストの利用例

## 選択リストの結合

#### 使用例

- 1) リボンメニューの右側のウィンドウをクリックし、選択リストを表示
- 2)選択リストから1,4,6をコピーして設定ウィンドウの「入力エンティティ」にペースト

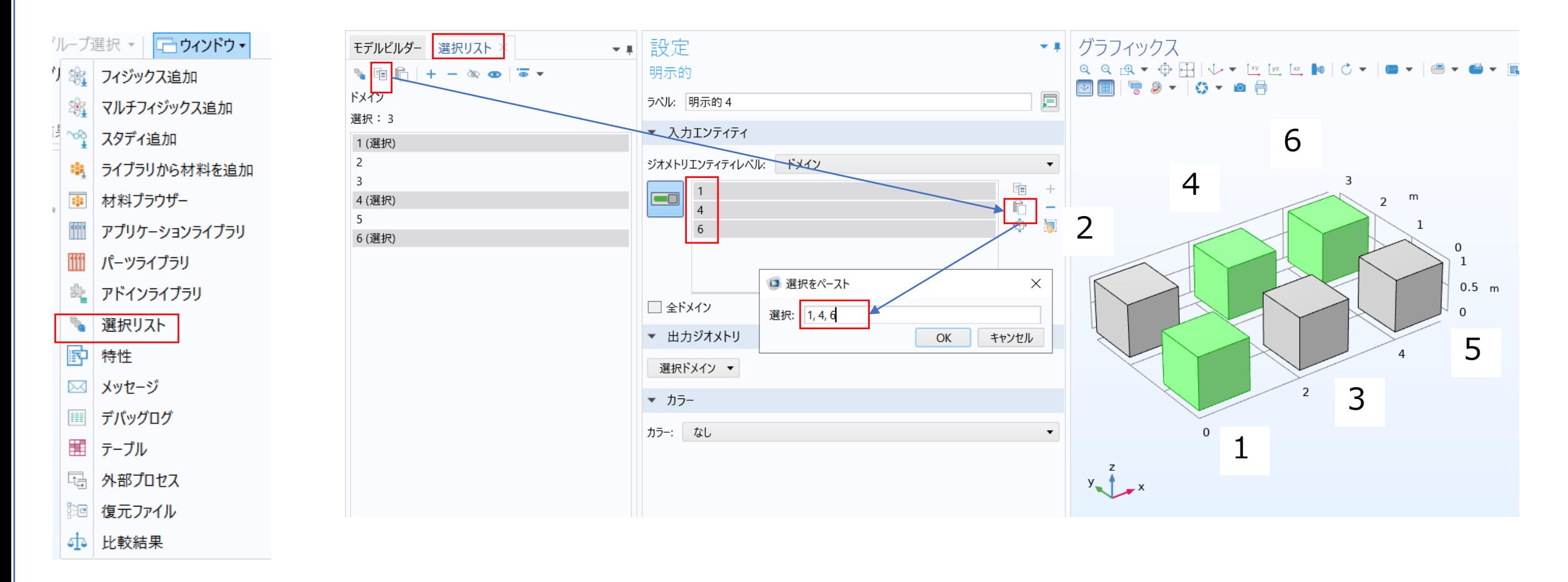

## 8.ドメイン選択と隣接との関係

ドメイン選択による境界、エッジ、ポイントの選択方法

#### 使用例

- 1)コンポーネント>定義をクリックし、選択>明示的を選ぶ
- 2)ジオメトリックエンティティレベルをドメインにする
- 3)出力ジオメトリで隣接を選ぶ。ここでは、隣接境界を選択。
- 4)外部・内部を選択
- 5)物理の境界条件で利用すれば、該当境界番号が選択されているのが分かる。

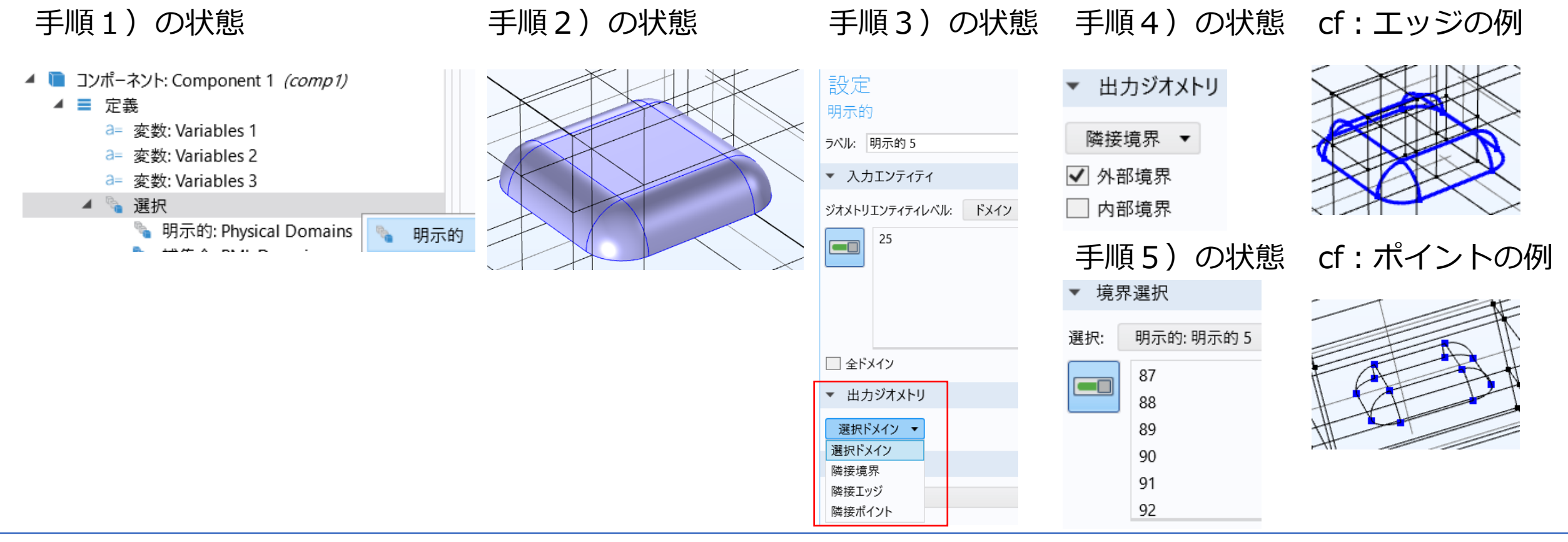

Excerpt from proceedings of the **COMSOL CONFERENCE** 2020 TOKYO

## 隣接境界の選択方法

#### 使用例

- 1)コンポーネント>定義をクリックし、選択>明示的を選ぶ
- 2) ジオメトリックエンティティレベルを境界にする
- 3)一つの境界を選ぶ
- 4)連続接線にチェックを入れる

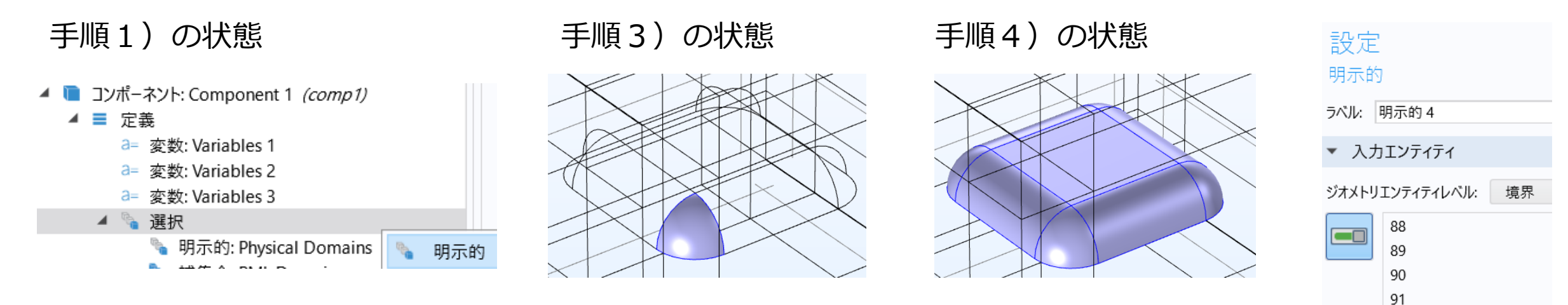

deg

92 93

√ 連続接線によるグループ

□ 全境界

角トレランス: 5

▼ 出力ジオメトリ

選択境界 ▼